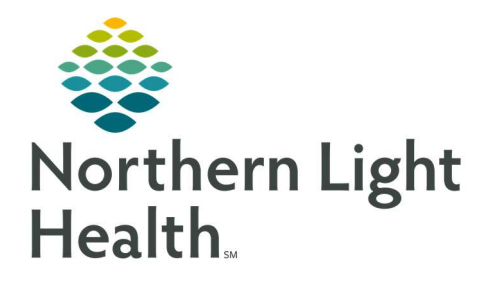

September 11, 2019

# This Quick Reference Guide (QRG) outlines the processes for Using Quick Orders.

## Common Buttons & Icons

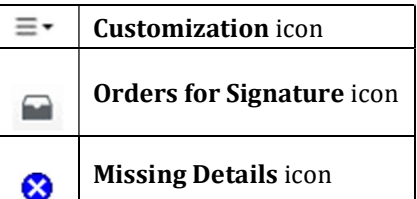

## Place Quick Orders

- $\triangleright$  From the Provider View in the patient's chart:
- **STEP 1**: Navigate to the appropriate component.
- **STEP 2:** Click the orders needed.
	- This will add the orders to your Orders for Signature tray.
	- **Click as many orders as needed.**
- NOTE: The Right expansion arrow icons indicate there are multiple orders available under that heading. Click the icon to view and select additional orders.
- **STEP 3:** Click the **Orders for Signature** icon.
- **STEP 4**: Associate diagnoses to orders as appropriate.
	- Click the Order/Diagnosis cell or use Associate with all hyperlink.
- **STEP 5:** Right-click the individual fields to adjust the number of association.
- STEP 6: Click Sign.
- STEP 7: Address missing details by clicking the orders and filling in required information in the scratch pad as needed.
- STEP 8: Click Sign.

### Customize Components View

- $\triangleright$  From the Provider View in the patient's chart:
- **STEP 1**: Click the Customization menu drop-down arrow.
- STEP 2: Click Drag and Drop.
- STEP 3: Click Collapse All.
- **STEP 4:** Click and drag the component you want to move to where you want it on screen. Follow the same process until all components are where you want them.
- STEP 5: Click the Customization menu drop-down arrow.
- **STEP 6:** Click Drag and Drop again.
- **STEP 7:** Click Expand All.

### Locate Orders Using the New Order Entry Component

#### $\triangleright$  From the Provider View in a patient's chart:

- STEP 1: Use the Ambulatory Orders and Medications filter for medications used and administered in the office.
- **STEP 2**: Use the Ambulatory Orders and Prescriptions filter for actual prescriptions.
- STEP 3: Click the Search field to search for new orders not found on the Quick Orders page.
- **STEP 4:** Click the Personal filter to view orders set up as favorites.
- **STEP 5:** Click the Public filter on-screen quick orders components.
- **STEP 6**: Click the Shared filter to search for orders that are shared by other providers.

### Set Viewable Components

- $\triangleright$  From the Provider View in the patient's chart:
- **STEP 1**: Click the Customization menu drop-down arrow.
- STEP 2: Click Components.
- **STEP 3:** Click a component with a checkmark to remove it from view.
- STEP 4: Click a component without a checkmark to add it to the Quick Orders page.

### Clear Preferences

- $\triangleright$  From the Provider View in the patient's chart:
- **STEP 1**: Click the Customization menu drop-down arrow.
- STEP 2: Click Clear Preferences.
- STEP 3: Click Clear.

Set an Appointment using Quick Orders

### $\triangleright$  From the Provider View in the patient's chart:

- **STEP 1:** Navigate to the E&M Charges component.
- STEP 2: Click the E&M Charges appointment's right arrow icon based on the appropriate type of appointment to expand the list of options.
- **STEP 3**: Click the appropriate visit code.
- STEP 4: Enter the needed information as appropriate.
- STEP 5: Click the Orders for Signature tray.
- **STEP 6:** Review and sign the order.